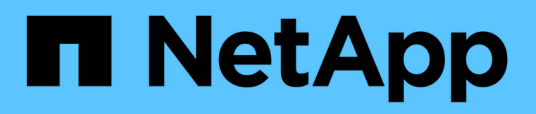

# **Installazione di Unified Manager su Windows**

OnCommand Unified Manager 9.5

NetApp December 20, 2023

This PDF was generated from https://docs.netapp.com/it-it/oncommand-unified-manager-95/install/taskinstalling-unified-manager-on-windows.html on December 20, 2023. Always check docs.netapp.com for the latest.

# **Sommario**

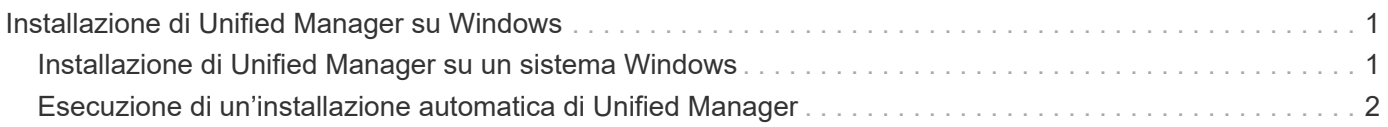

# <span id="page-2-0"></span>**Installazione di Unified Manager su Windows**

È importante comprendere la sequenza di passaggi per scaricare e installare Unified Manager su Windows. Prima di installare Unified Manager su Windows, è possibile decidere se si desidera configurare Unified Manager per l'alta disponibilità.

# <span id="page-2-1"></span>**Installazione di Unified Manager su un sistema Windows**

È possibile installare Unified Manager su Windows per monitorare e risolvere i problemi di capacità, disponibilità, performance e protezione dello storage dei dati.

### **Prima di iniziare**

• Il sistema su cui si intende installare Unified Manager deve soddisfare i requisiti di sistema e software.

[Requisiti di sistema hardware](https://docs.netapp.com/it-it/oncommand-unified-manager-95/install/concept-virtual-infrastructure-or-hardware-system-requirements.html)

[Software Windows e requisiti di installazione](https://docs.netapp.com/it-it/oncommand-unified-manager-95/install/reference-windows-software-and-installation-requirements.html)

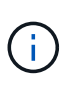

A partire da Unified Manager 9.5, OpenJDK viene fornito nel pacchetto di installazione di Unified Manager e installato automaticamente. Oracle Java non è supportato a partire da Unified Manager 9.5.

- È necessario disporre dei privilegi di amministratore di Windows.
- È necessario disporre di un browser Web supportato.
- La password utente per la manutenzione di Unified Manager deve essere compresa tra 8 e 20 caratteri, deve contenere lettere maiuscole o minuscole, numeri e caratteri speciali.
- I seguenti caratteri speciali non sono consentiti nella stringa della password per l'utente di manutenzione o per l'utente root MySQL: "' ` %, = & < > | ^ / () [];

Sono consentiti i seguenti caratteri speciali:  $\sim$  !  $\omega$  \* - ? . : + { }

### **Fasi**

- 1. Accedere a Windows utilizzando l'account di amministratore locale predefinito.
- 2. Accedere al NetApp Support Site e individuare la pagina Download per l'installazione di Unified Manager sulla piattaforma Windows.

#### ["Download NetApp: Software"](http://mysupport.netapp.com/NOW/cgi-bin/software)

- 3. Scaricare il file di installazione di Unified Manager Windows dal sito di supporto NetApp in una directory di destinazione nel sistema Windows.
- 4. Accedere alla directory in cui si trova il file di installazione.
- 5. Fare clic con il pulsante destro del mouse ed eseguire l'eseguibile del programma di installazione di Unified Manager (.exe) come amministratore.

Unified Manager rileva i pacchetti di terze parti mancanti o preinstallati e li elenca. Se i pacchetti di terze parti richiesti non sono installati nel sistema, Unified Manager li installa come parte dell'installazione.

- 6. Fare clic su **Avanti**.
- 7. Immettere il nome utente e la password per creare l'utente di manutenzione.
- 8. Nella procedura guidata **Database Connection**, inserire la password di root MySQL.
- 9. Fare clic su **Change** per specificare una nuova posizione per la directory di installazione di Unified Manager e la directory dei dati MySQL.

Se non si modifica la directory di installazione, Unified Manager viene installato nella directory di installazione predefinita.

- 10. Fare clic su **Avanti**.
- 11. Nella procedura guidata **Ready to Install Shield**, fare clic su **Install** (Installa).
- 12. Al termine dell'installazione, fare clic su **fine**.

#### **Risultati**

L'installazione crea più directory:

• Directory di installazione

Si tratta della directory principale di Unified Manager, specificata durante l'installazione. Esempio: C:\Program Files\NetApp\

• Directory dei dati MySQL

Questa è la directory in cui sono memorizzati i database MySQL, specificata durante l'installazione. Esempio: C:\ProgramData\MySQL\MySQLServerData\

• Directory Java

Questa è la directory in cui verrà installato OpenJDK. Esempio: C:\Program Files\NetApp\JDK\

• Directory dei dati dell'applicazione di Unified Manager (appDataDir)

Questa è la directory in cui vengono memorizzati tutti i dati generati dall'applicazione. Sono inclusi log, bundle di supporto, backup e tutti gli altri dati aggiuntivi. Esempio: C:\ProgramData\NetApp\OnCommandAppData\

#### **Al termine**

È possibile accedere all'interfaccia utente Web per eseguire la configurazione iniziale di Unified Manager, come descritto in ["Configurazione di Unified Manager"](https://docs.netapp.com/it-it/oncommand-unified-manager-95/config/concept-configuring-unified-manager.html).

## <span id="page-3-0"></span>**Esecuzione di un'installazione automatica di Unified Manager**

È possibile installare Unified Manager senza l'intervento dell'utente utilizzando l'interfaccia della riga di comando. È possibile completare l'installazione automatica passando i parametri in coppie chiave-valore.

## **Fasi**

- 1. Accedere all'interfaccia della riga di comando di Windows utilizzando l'account di amministratore locale predefinito.
- 2. Individuare la posizione in cui si desidera installare Unified Manager e scegliere una delle seguenti opzioni:

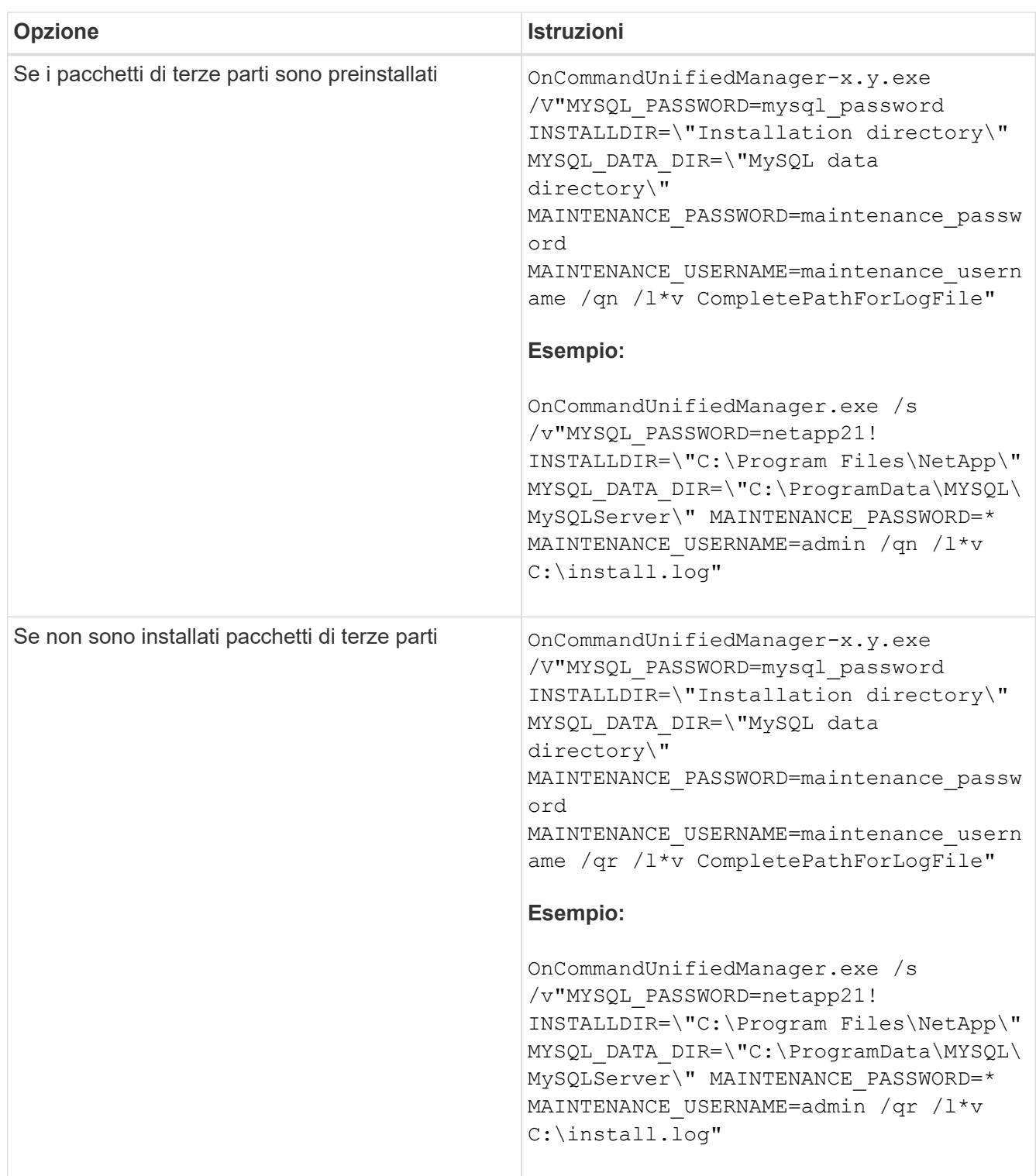

Il /qr l'opzione attiva la modalità silenziosa con un'interfaccia utente ridotta. Viene visualizzata un'interfaccia utente di base che mostra l'avanzamento dell'installazione. Non vengono richiesti input. Se i pacchetti di terze parti come JRE, MySQL e 7zip non sono preinstallati, è necessario utilizzare /qr

opzione. L'installazione non riesce se /qn l'opzione viene utilizzata su un server in cui non sono installati pacchetti di terze parti.

Il /qn l'opzione attiva la modalità silenziosa senza interfaccia utente. Durante l'installazione non viene visualizzata alcuna interfaccia utente o dettagli. Non utilizzare /qn opzione quando non sono installati pacchetti di terze parti.

3. Accedere all'interfaccia utente Web di Unified Manager utilizzando il seguente URL:

https://IP address

#### **Informazioni sul copyright**

Copyright © 2023 NetApp, Inc. Tutti i diritti riservati. Stampato negli Stati Uniti d'America. Nessuna porzione di questo documento soggetta a copyright può essere riprodotta in qualsiasi formato o mezzo (grafico, elettronico o meccanico, inclusi fotocopie, registrazione, nastri o storage in un sistema elettronico) senza previo consenso scritto da parte del detentore del copyright.

Il software derivato dal materiale sottoposto a copyright di NetApp è soggetto alla seguente licenza e dichiarazione di non responsabilità:

IL PRESENTE SOFTWARE VIENE FORNITO DA NETAPP "COSÌ COM'È" E SENZA QUALSIVOGLIA TIPO DI GARANZIA IMPLICITA O ESPRESSA FRA CUI, A TITOLO ESEMPLIFICATIVO E NON ESAUSTIVO, GARANZIE IMPLICITE DI COMMERCIABILITÀ E IDONEITÀ PER UNO SCOPO SPECIFICO, CHE VENGONO DECLINATE DAL PRESENTE DOCUMENTO. NETAPP NON VERRÀ CONSIDERATA RESPONSABILE IN ALCUN CASO PER QUALSIVOGLIA DANNO DIRETTO, INDIRETTO, ACCIDENTALE, SPECIALE, ESEMPLARE E CONSEQUENZIALE (COMPRESI, A TITOLO ESEMPLIFICATIVO E NON ESAUSTIVO, PROCUREMENT O SOSTITUZIONE DI MERCI O SERVIZI, IMPOSSIBILITÀ DI UTILIZZO O PERDITA DI DATI O PROFITTI OPPURE INTERRUZIONE DELL'ATTIVITÀ AZIENDALE) CAUSATO IN QUALSIVOGLIA MODO O IN RELAZIONE A QUALUNQUE TEORIA DI RESPONSABILITÀ, SIA ESSA CONTRATTUALE, RIGOROSA O DOVUTA A INSOLVENZA (COMPRESA LA NEGLIGENZA O ALTRO) INSORTA IN QUALSIASI MODO ATTRAVERSO L'UTILIZZO DEL PRESENTE SOFTWARE ANCHE IN PRESENZA DI UN PREAVVISO CIRCA L'EVENTUALITÀ DI QUESTO TIPO DI DANNI.

NetApp si riserva il diritto di modificare in qualsiasi momento qualunque prodotto descritto nel presente documento senza fornire alcun preavviso. NetApp non si assume alcuna responsabilità circa l'utilizzo dei prodotti o materiali descritti nel presente documento, con l'eccezione di quanto concordato espressamente e per iscritto da NetApp. L'utilizzo o l'acquisto del presente prodotto non comporta il rilascio di una licenza nell'ambito di un qualche diritto di brevetto, marchio commerciale o altro diritto di proprietà intellettuale di NetApp.

Il prodotto descritto in questa guida può essere protetto da uno o più brevetti degli Stati Uniti, esteri o in attesa di approvazione.

LEGENDA PER I DIRITTI SOTTOPOSTI A LIMITAZIONE: l'utilizzo, la duplicazione o la divulgazione da parte degli enti governativi sono soggetti alle limitazioni indicate nel sottoparagrafo (b)(3) della clausola Rights in Technical Data and Computer Software del DFARS 252.227-7013 (FEB 2014) e FAR 52.227-19 (DIC 2007).

I dati contenuti nel presente documento riguardano un articolo commerciale (secondo la definizione data in FAR 2.101) e sono di proprietà di NetApp, Inc. Tutti i dati tecnici e il software NetApp forniti secondo i termini del presente Contratto sono articoli aventi natura commerciale, sviluppati con finanziamenti esclusivamente privati. Il governo statunitense ha una licenza irrevocabile limitata, non esclusiva, non trasferibile, non cedibile, mondiale, per l'utilizzo dei Dati esclusivamente in connessione con e a supporto di un contratto governativo statunitense in base al quale i Dati sono distribuiti. Con la sola esclusione di quanto indicato nel presente documento, i Dati non possono essere utilizzati, divulgati, riprodotti, modificati, visualizzati o mostrati senza la previa approvazione scritta di NetApp, Inc. I diritti di licenza del governo degli Stati Uniti per il Dipartimento della Difesa sono limitati ai diritti identificati nella clausola DFARS 252.227-7015(b) (FEB 2014).

#### **Informazioni sul marchio commerciale**

NETAPP, il logo NETAPP e i marchi elencati alla pagina<http://www.netapp.com/TM> sono marchi di NetApp, Inc. Gli altri nomi di aziende e prodotti potrebbero essere marchi dei rispettivi proprietari.